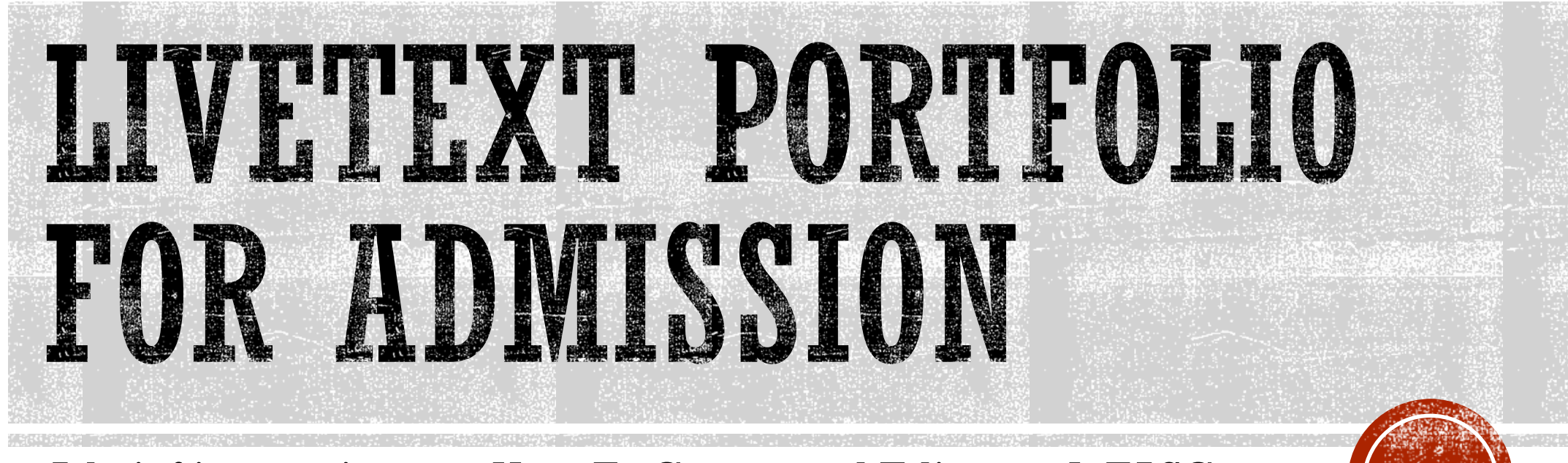

A brief instructions on How-To Create and Edit your InTASC Portfolio for admission

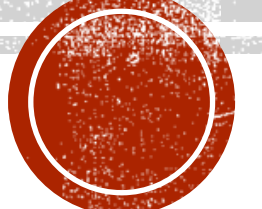

# LIVETEXT. by Watermark<sup>®</sup>

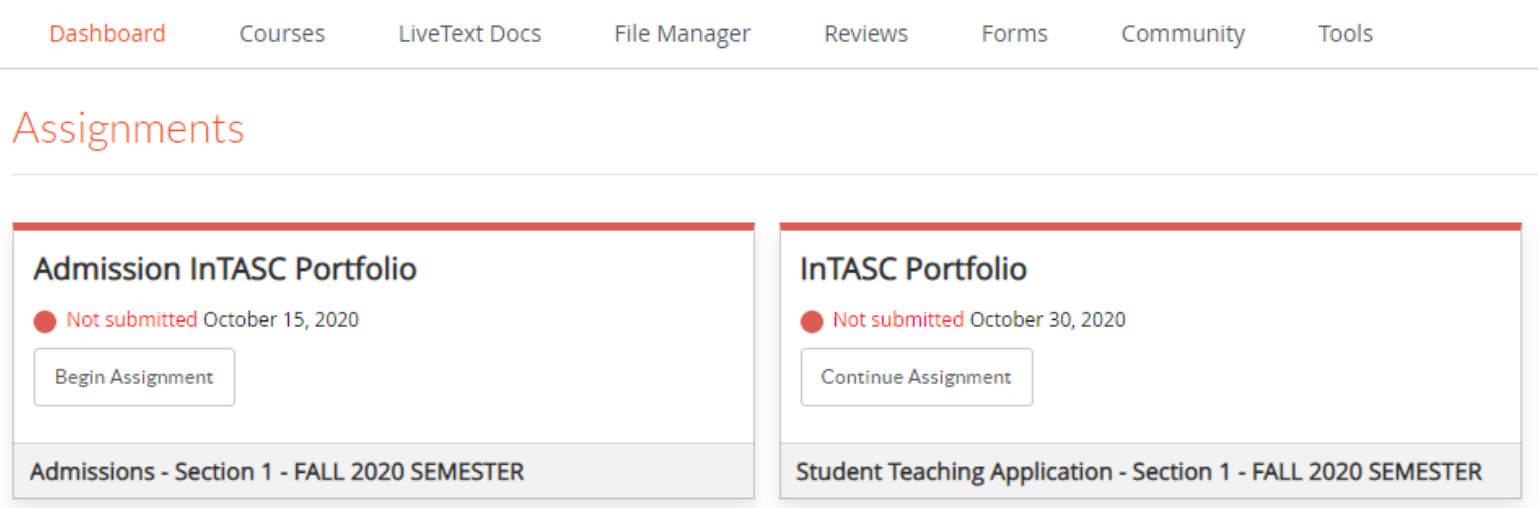

### **DASHBOARD**

- When you first login, you will be presented with the **Dashboard**.
- All the assignments from the courses you're enrolled in will be located here.

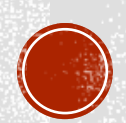

#### LIVETEXT. by Watermark<sup>®</sup>

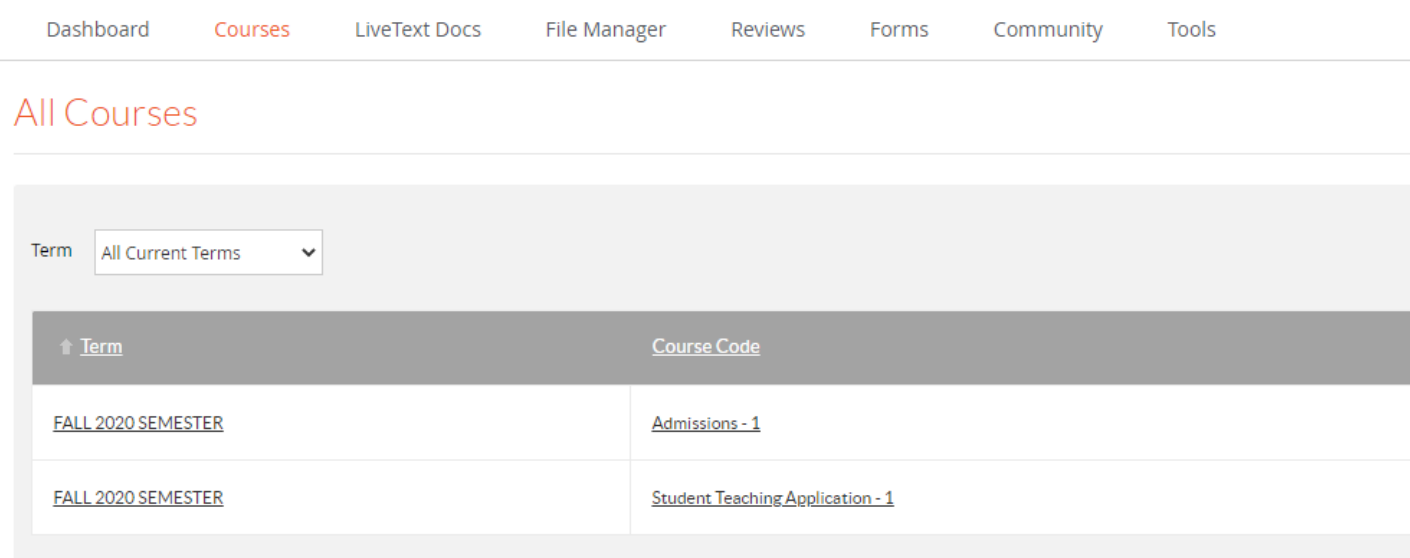

# **COURSES**

- All your courses will be listed here for the semester.
- You can also set it by **TERM** for when you just want to see a certain semester.

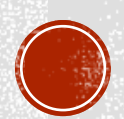

#### Assignments

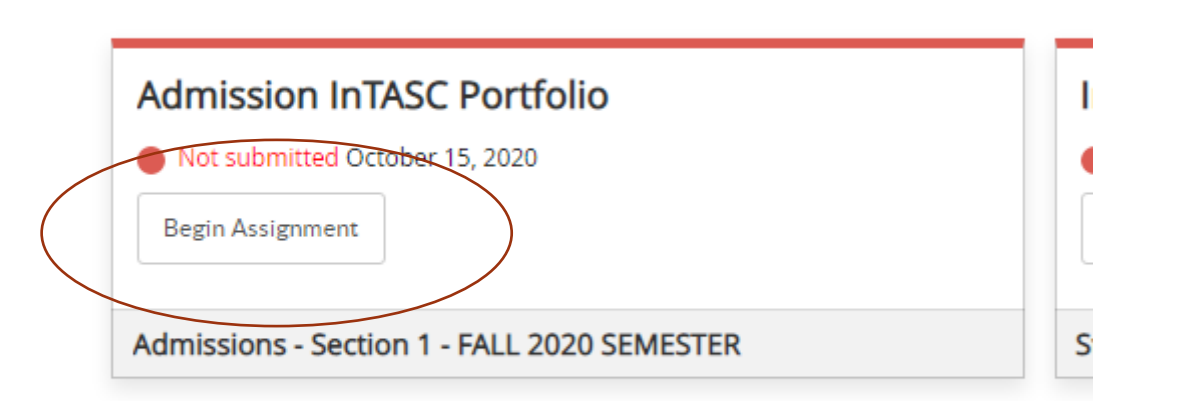

### **HOW TO START YOUR PORTFOLIO**

- Click on **Begin Assignment** (or **Continue Assignment)**
- **The deadline for the assignment** is located below the assignment title.
- **The RED dot or line means the** assignment has not been submitted.
- YELLOW represents that the assignment is waiting for assessment.
- **GREEN means it has been** assessed and graded.

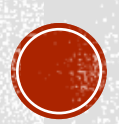

Courses main rage in intuitissions for in internations of insegnments in insegnment perans

#### **Admission InTASC Portfolio**

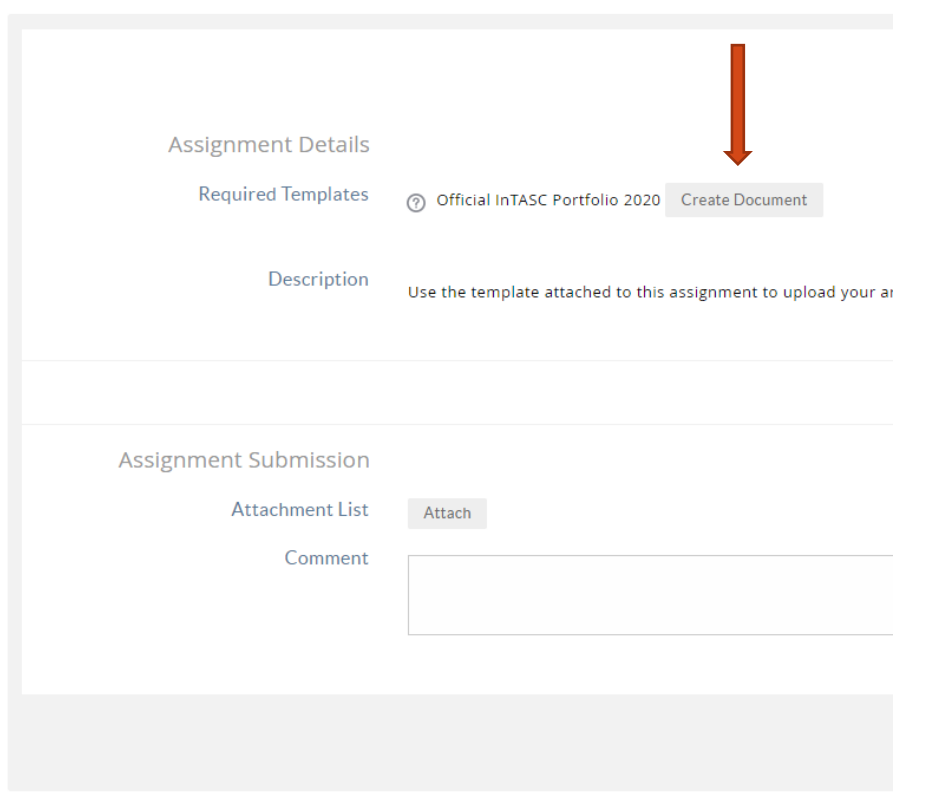

Copyright © 2

### **HOW TO START YOUR PORTFOLIO**

▪ Click on **Create Document**

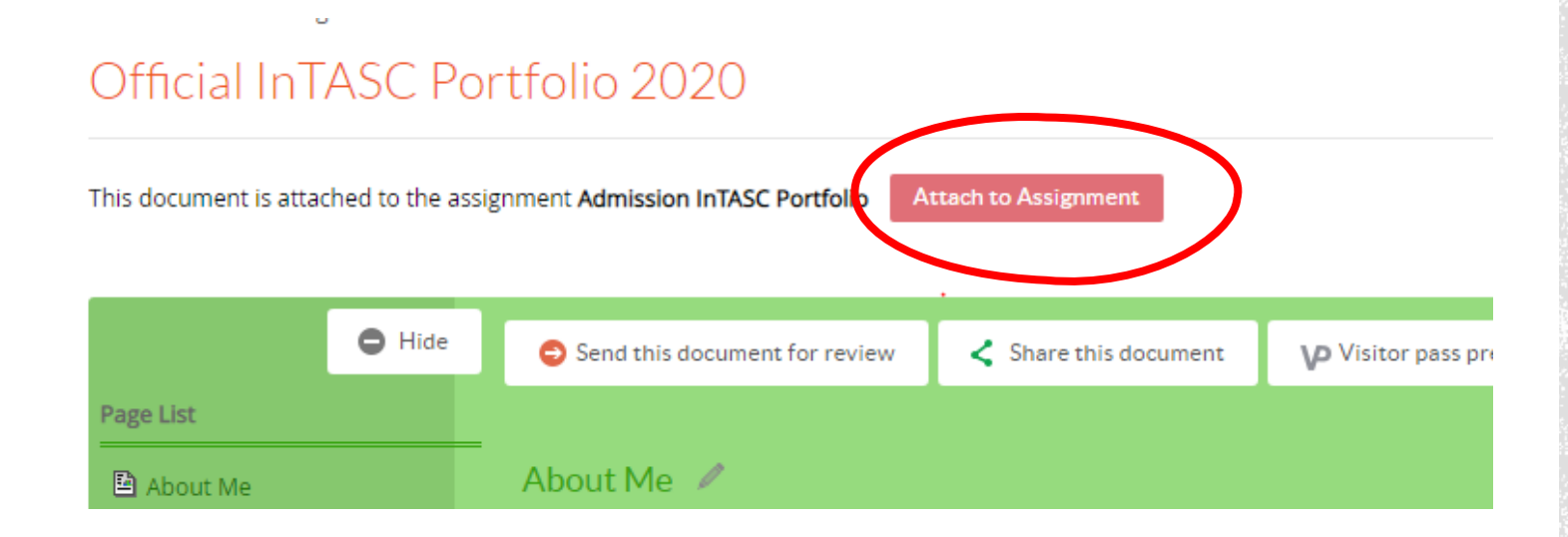

### **HOW TO START YOUR PORTFOLIO**

▪ Make sure you attach your portfolio

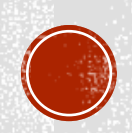

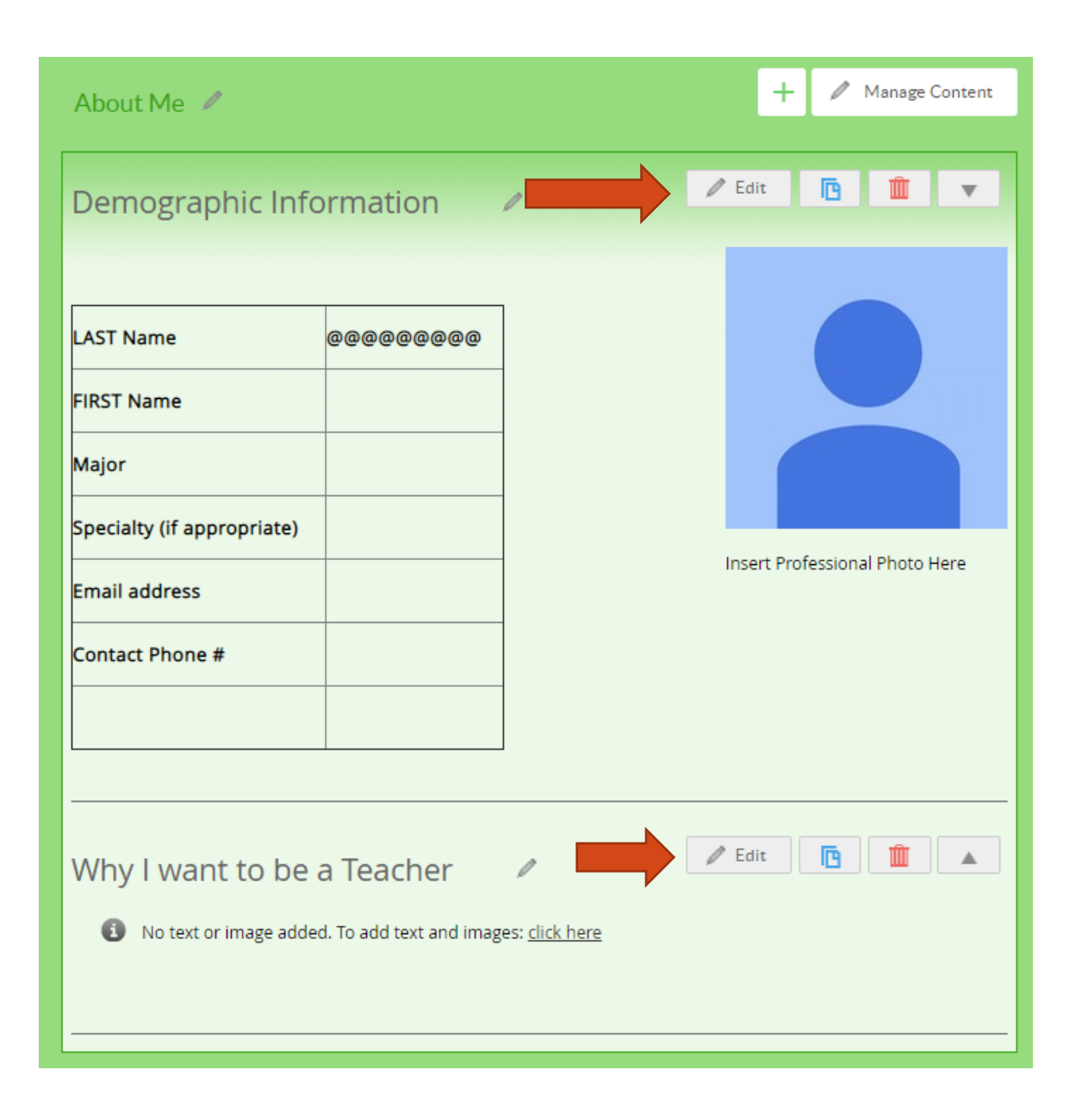

# EDITING THE PORTFOLIO

▪ Click on the **Edit** buttons to make changes to the different sections

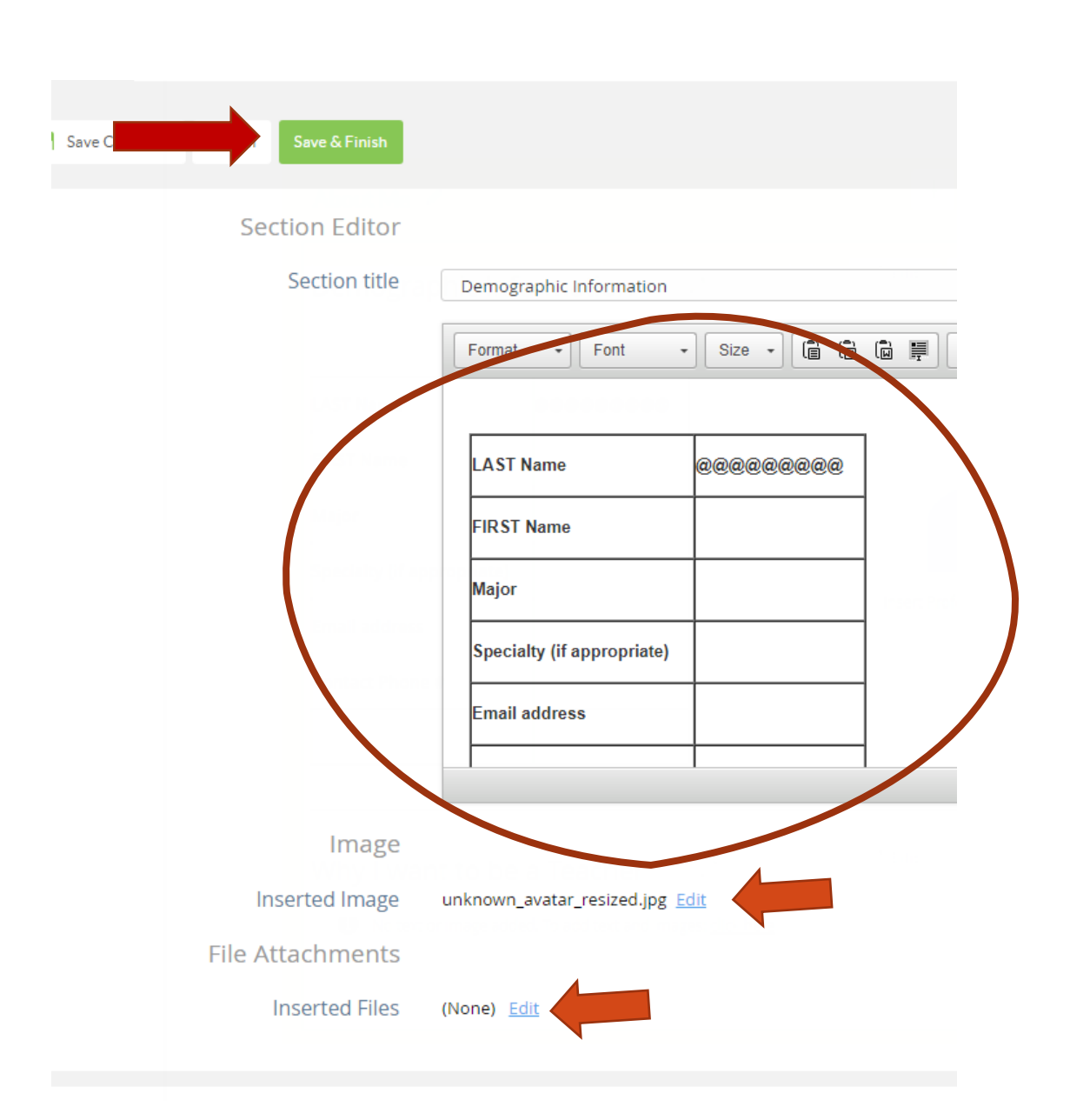

# **EDITING THE PORTFOLIO: ADDING CONTENT**

- $\blacksquare$  Use the editor if you want to add/make changes to the information there.
- **You can attach an image or file by** clicking on the Edit link.
- **EXECUTE: Click on Save & Finish when you** are done.

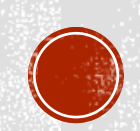

#### Section: Why I want to be a Teacher

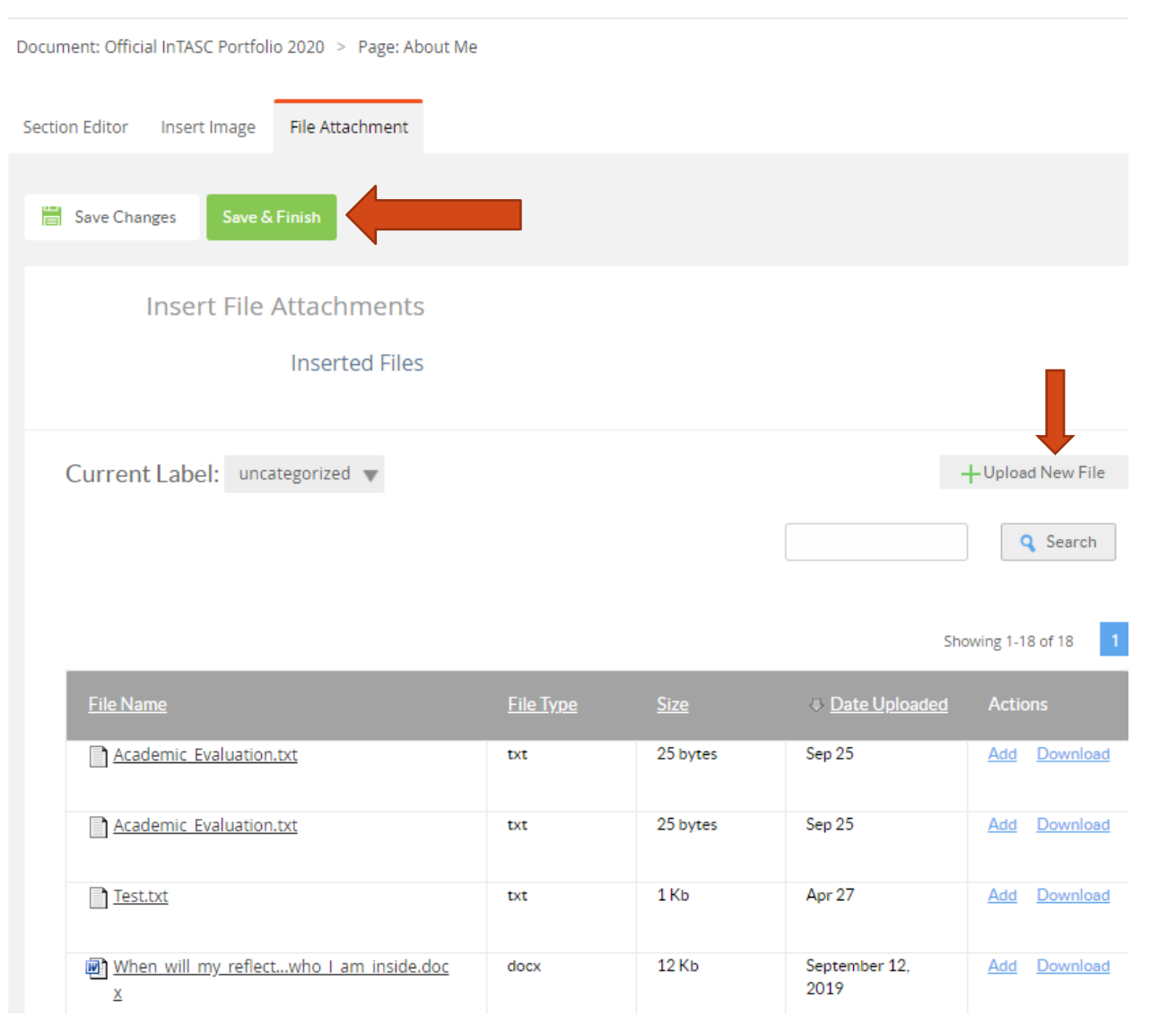

# **EDITING THE PORTFOLIO: ATTACHING FILES**

- $\blacksquare$  If the file you want to attach has been uploaded to LiveText, you can find it in the list of documents.
- Click on **Upload New File** for new uploads.
	- Click on the **Choose File** button select the file you want to upload.
	- Wait until the upload is **Completed**
- **EXECUTE: Click on Save & Finish when you** are done.

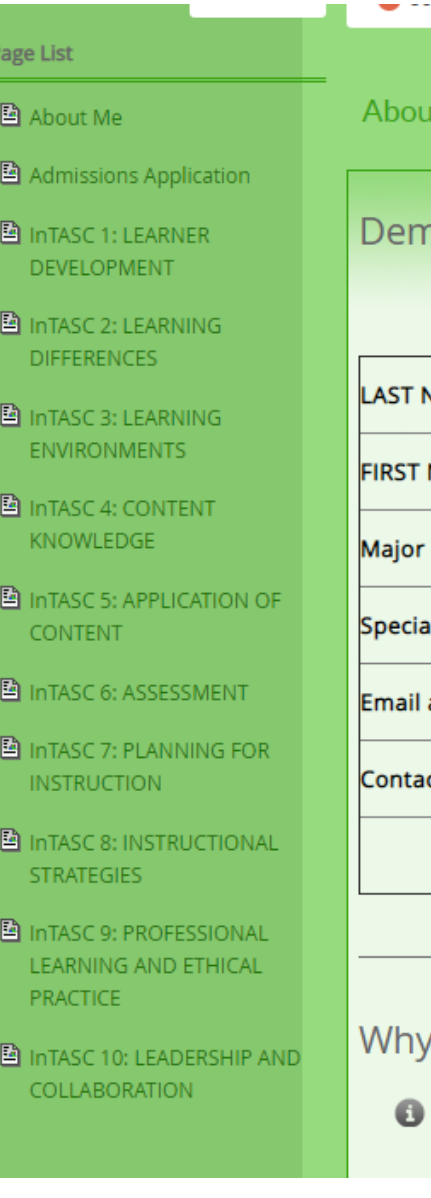

### **EDITING THE PORTFOLIO:** PAGE LIST

- **The Page List lists all the pages in** the portfolio
- **If** Make sure to visit the other pages where you need to add content

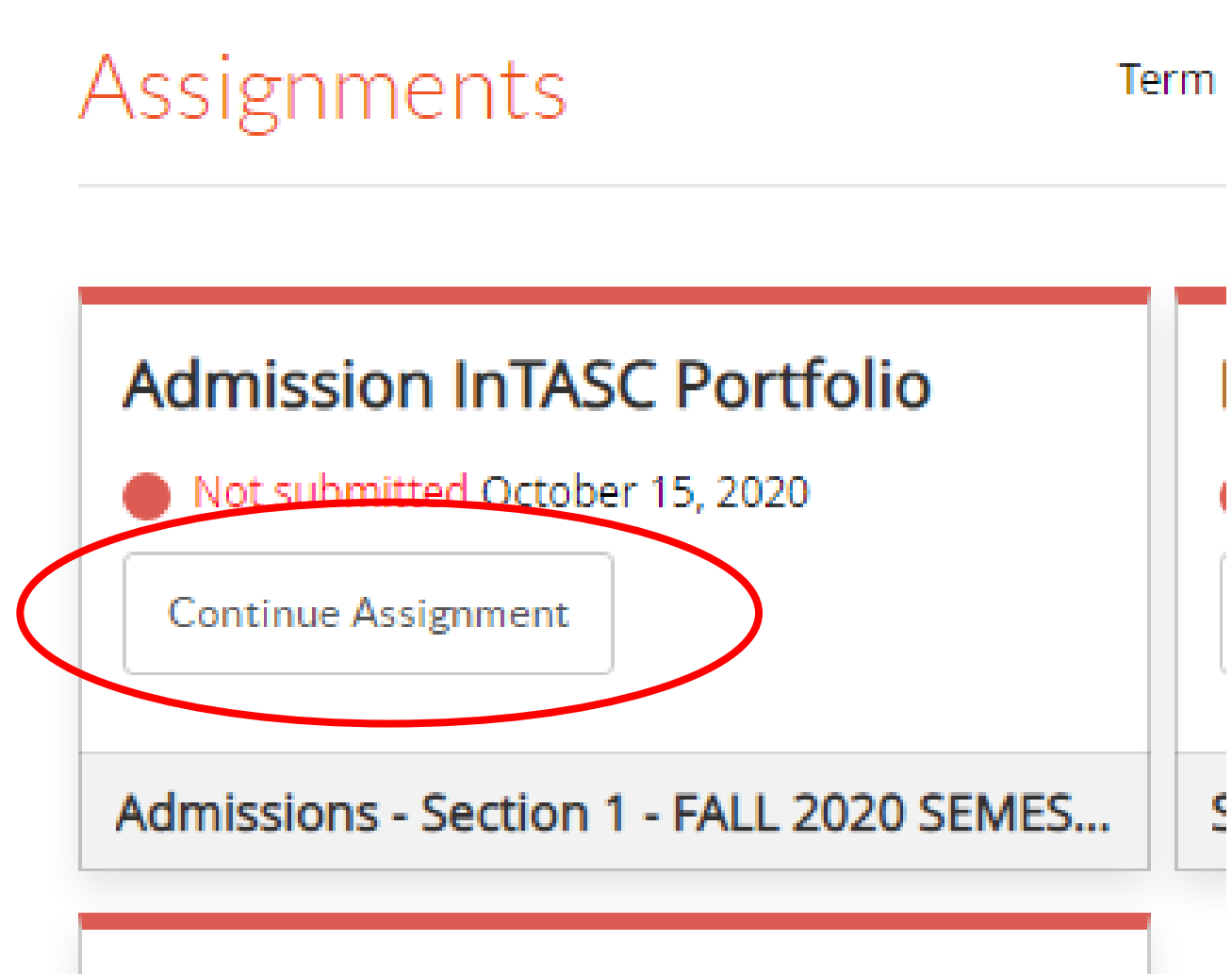

#### **Student Teaching Application**

# CONTINUING TO EDIT YOUR PORTFOLIO

▪ Click on **Continue Assignment** if you did not finish it the last time you edited your portfolio.

#### **Admission InTASC Portfolio**

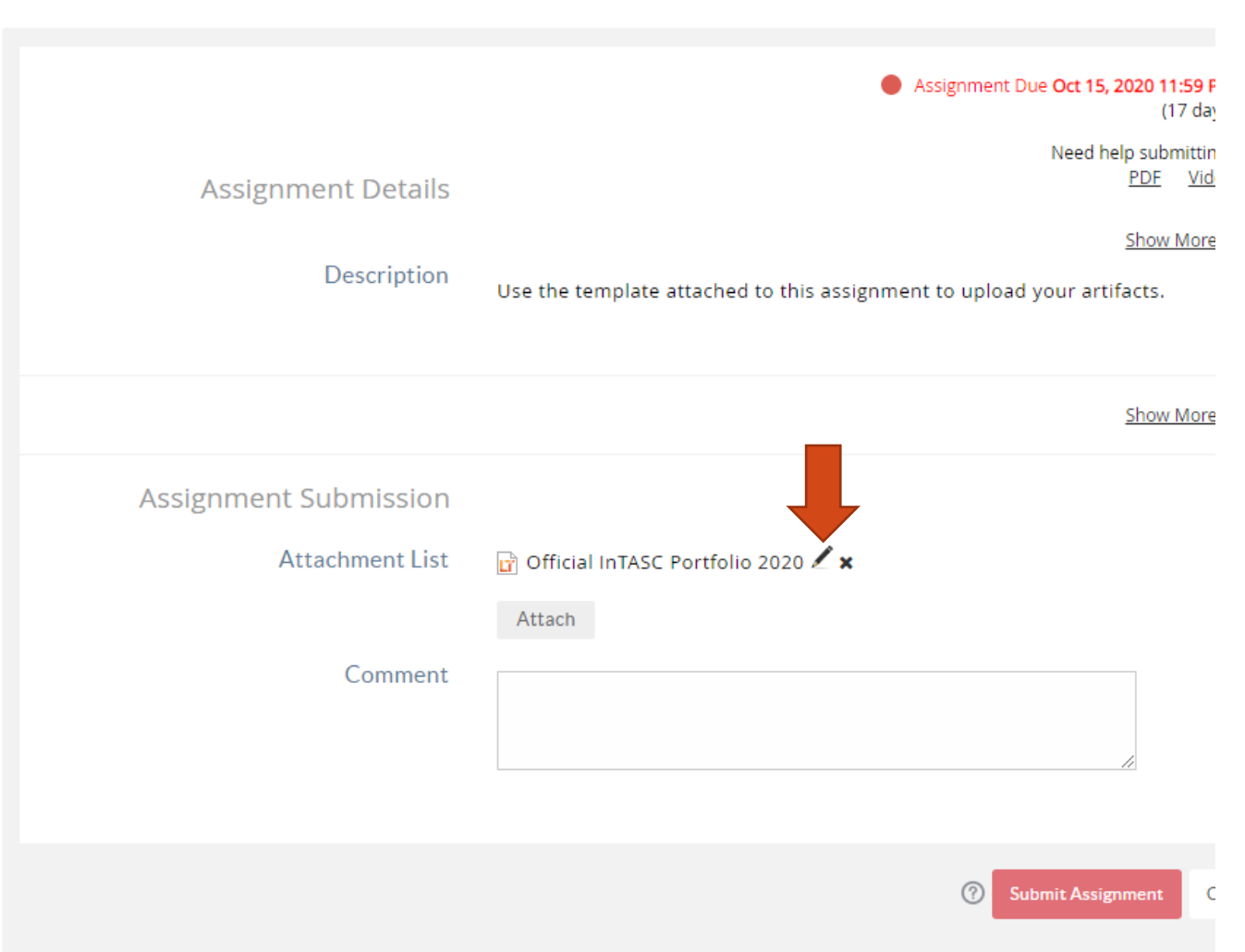

# **CONTINUING TO EDIT** YOUR PORTFOLIO

- Click on the **Pencil** icon on the portfolio you started before.
- There is no need to click **Attach** if you see your portfolio on this page.
- Click **Attach** if the portfolio you worked on is not there or the wrong one is attached.

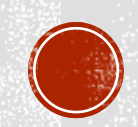

#### **Admission InTASC Portfolio**

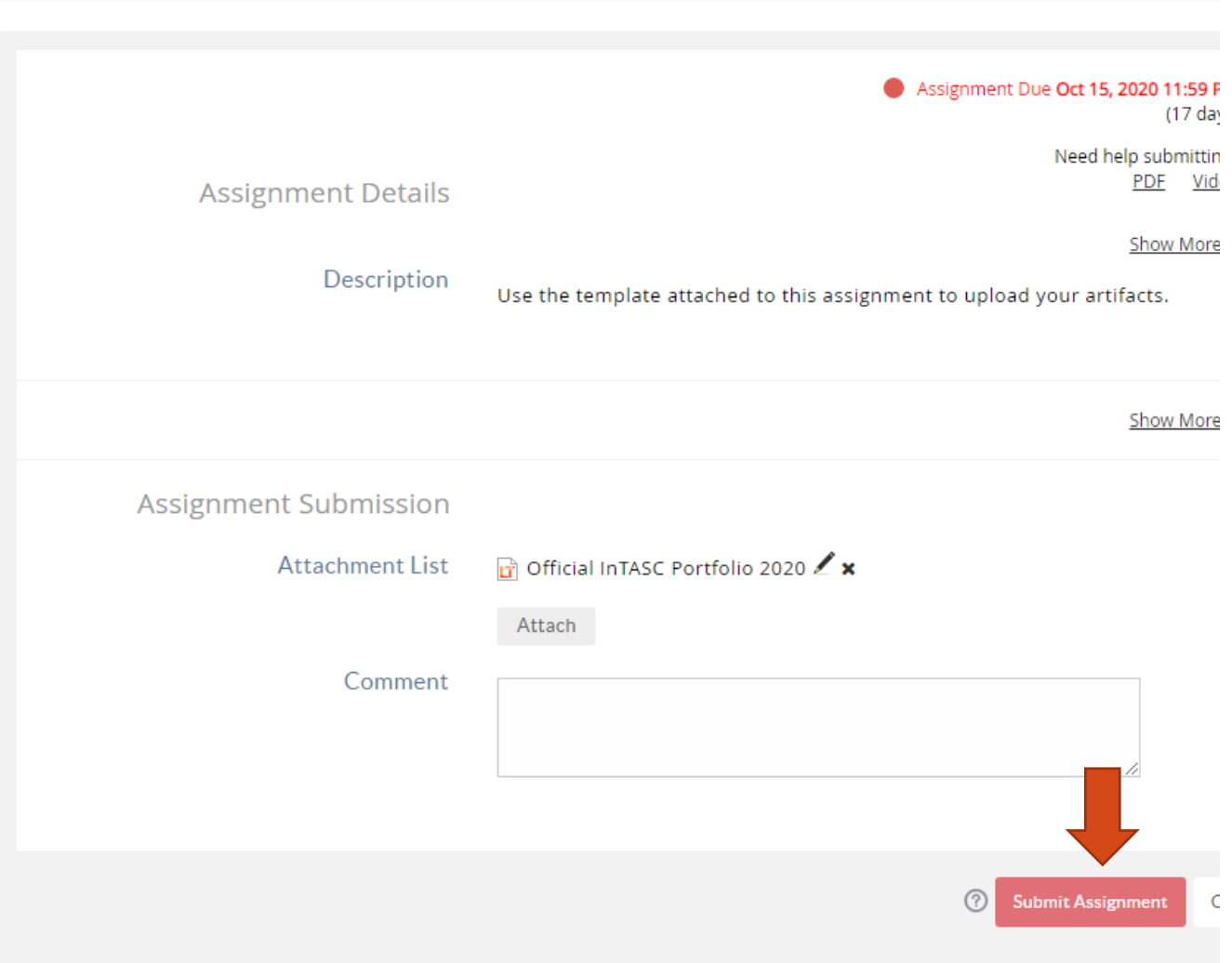

منابعينا بالهامسات

# SUBMITTING YOUR **ADMISSION PORTFOLIO**

- $\blacksquare$  Make sure the portfolio is attached before submitting
- **EXECUTE: Click on the Submit Assignment** button.

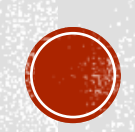